### Honeywell

## HN350401\*\* HN350802\*\* HN351602\*\* HN35\*\*0\*00N **Network Video Recorder**

#### **Quick Certificate Installation Guide**

Thank you for purchasing a Honeywell 35 Series Network Video Recorder. The NVR uses HTTPS, a secure communication protocol that verifies the identities of visited websites and servers and encrypts data exchanged between the client and the server.

When you log in to the NVR web client for the first time, some browsers may display a warning that the connection is not private/secure.

The installation of the security certificate involves the below step:

· Logging in

## Logging in

Before logging in, make sure you have finished the initial setup of your network vidoe recorder. You can refer to NVR Quick Installation Guide or NVR Quick Networking Guide for more information.

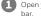

Open your browser and enter the NVR's IP address in the address.

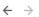

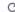

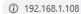

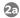

If you are using Chrome, a message appears warning that the connection is not private. Click Advanced.

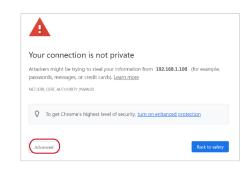

#### Click Proceed to 192.168.1.108 (unsafe).

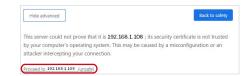

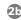

If you are using Microsoft Edge, a message appears warning of a problem with the website's security certificate. Click Advanced.

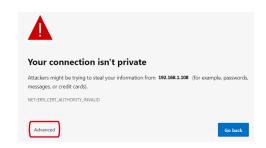

#### Click Continue to 192.168.1.108 (unsafe).

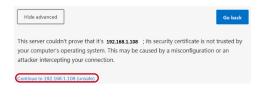

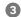

In the login window, enter your username and password.

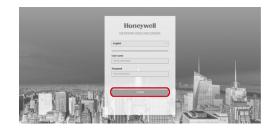

# Honeywell

buildings.honeywell.com/security +1 800 323 4576 (North America only)

Document 800-27008 Rev A - 03/2022

@ 2022 Honeywell International Inc. All rights reserved. No part of this publication may be reproduced by any means without written permission from Honeywell. The information in this publication is believed to be accurate in all respects. However, Honeywell cannot assume responsibility for any consequences resulting from the use thereof. The information contained herein is subject to change without notice. Revisions or new editions to this publication may be issued to incorporate such changes. For patent information, see https://buildings.honeywell.